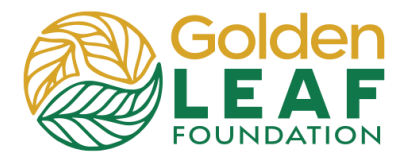

Before you, the grantee, can request payment, all prerequisites must submitted to and approved by Golden LEAF. Prerequisites typically include evidence of sufficient funds to complete the project, Grant Management Workshop attendance verification, outcomes and activities sheet, project budget for approval, and signed grantee acknowledgment and agreement.

Other special conditions of the grants may be required prior to release of funds.

Some requirements may be waived, e.g., evidence of sufficient funds to complete the project may be waived if the Golden LEAF grant is the only funding source for the project.

#### 1. Log in to your account at [https://goldenleaf.fluxx.io](https://goldenleaf.fluxx.io/).

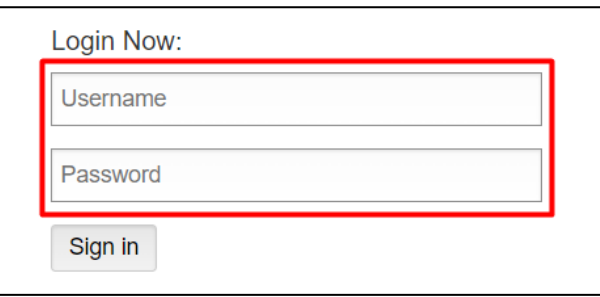

2. Click **Unscheduled Payments** in the menu.

> The first payment will be in **Contingent** status and can't be edited or submitted for processing until all initial requirements have been submitted to and approved by Golden LEAF.

3. Once all initial requirements have been approved, the payment will be in the Unscheduled state.

> Click **Edit** to complete a payment request.

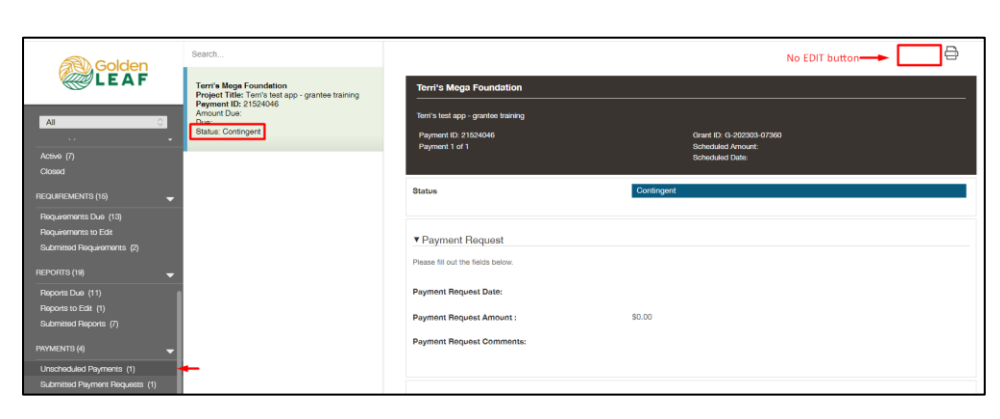

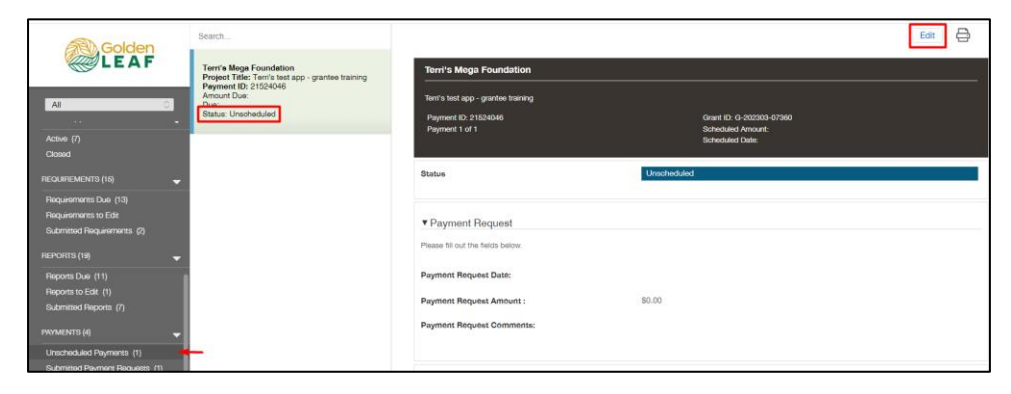

# **Grant Portal Basics**

### **Request a Payment**

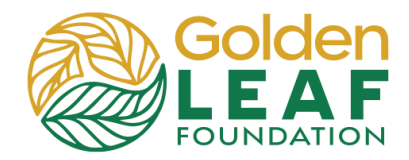

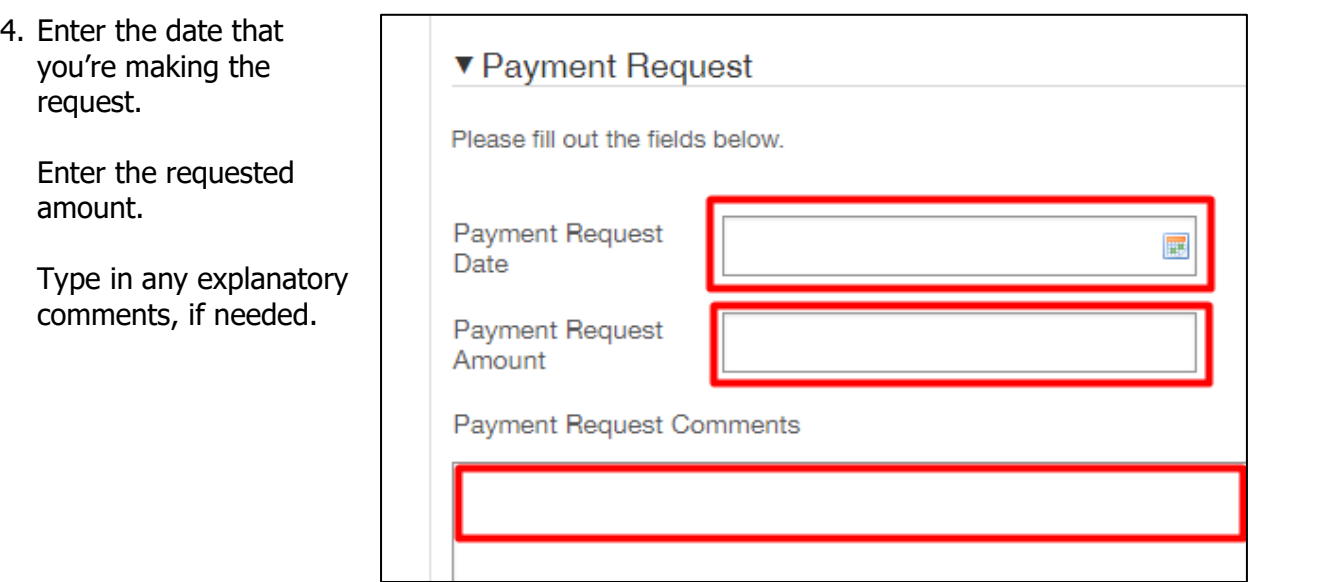

#### 5. Upload required documents:

- Signed
- disbursement request form
- Financial workbook
- **•** Signed certification form

### 6. Click **Save and Close**

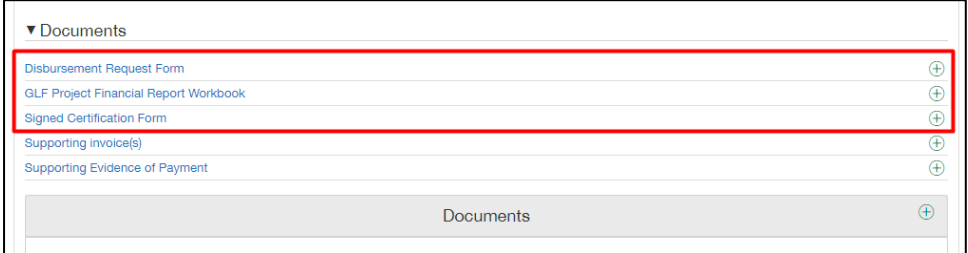

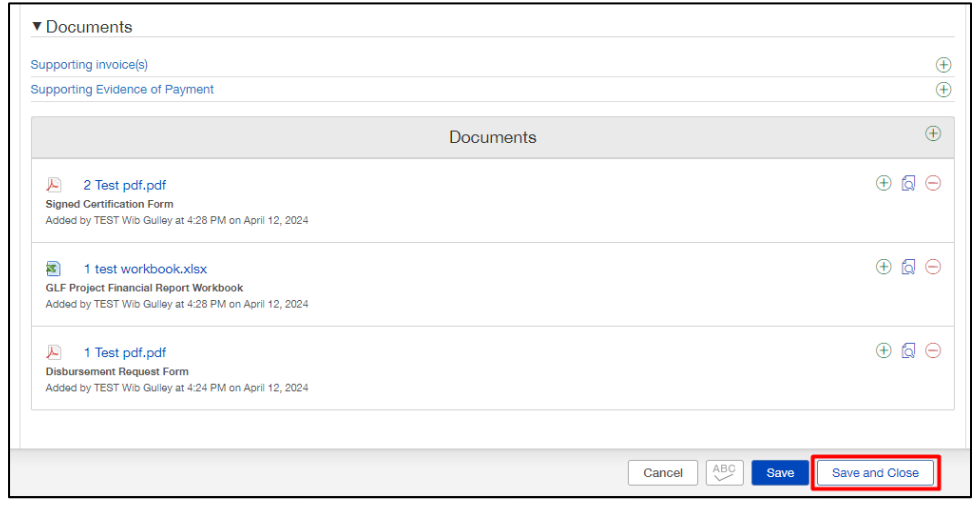

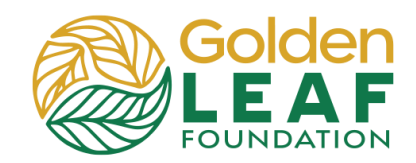

7. Click **Submit**, then **OK**.

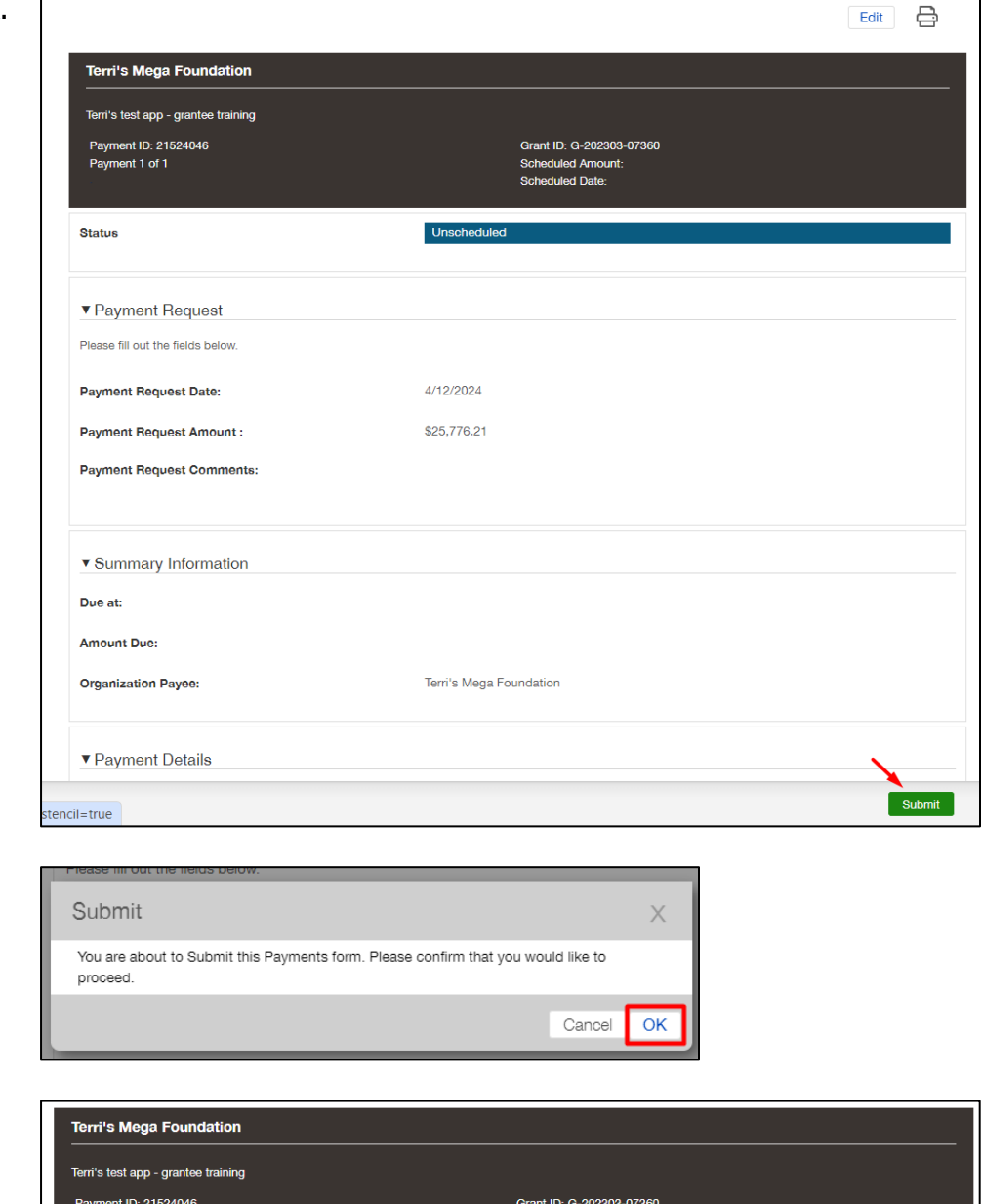

8. Confirm that status has changed to **Under Review**.

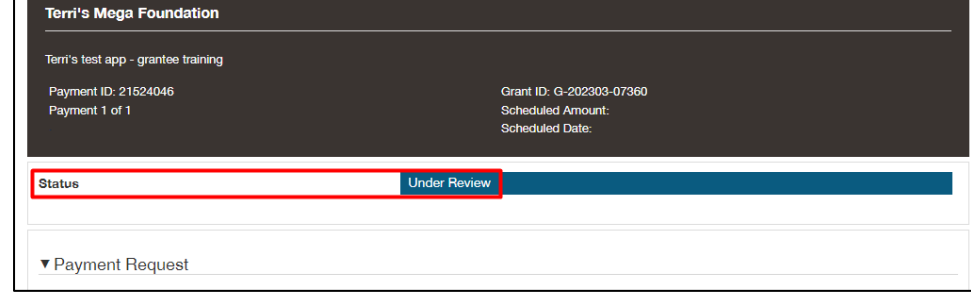

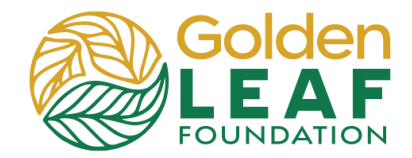

## **Golden LEAF Staff Follow-Up**

If you've recorded expenditures allocated to the Golden LEAF grant on the Golden LEAF Expense Tracking sheet of the financial workbook, your program officer will select a sample of entries and request that you upload invoice copies and possibly evidence of payment for those transactions. The person listed as "Primary Contact" for the grant will receive an email notification explaining what is needed and requesting that you log in to the grant portal to respond.

1) In the menu on the left, scroll to and click **Payment Requests to Edit**, then select the payment that has been returned to you.

> Note: The status has changed to **Sent Back to Grantee**.

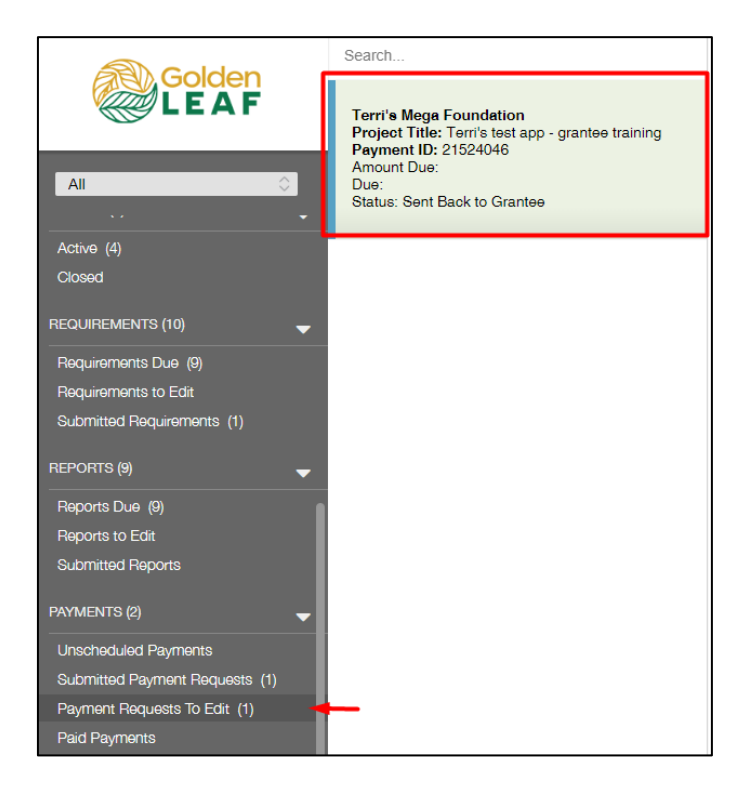

2) Instructions from the Foundation will be highlighted in yellow at the top of requirement. (These are the same instructions that were in the notification email.)

Click **Edit**.

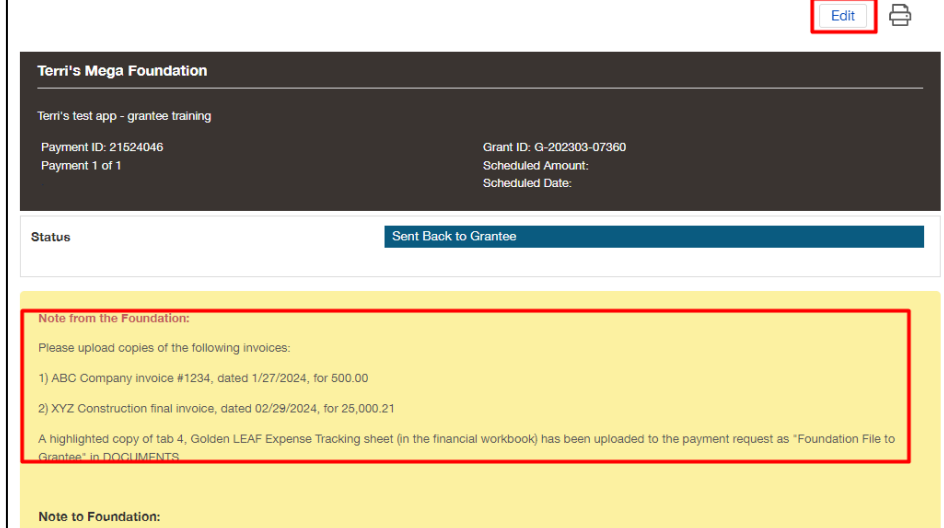

# **Grant Portal Basics**

## **Request a Payment**

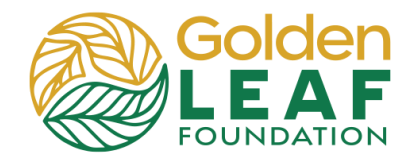

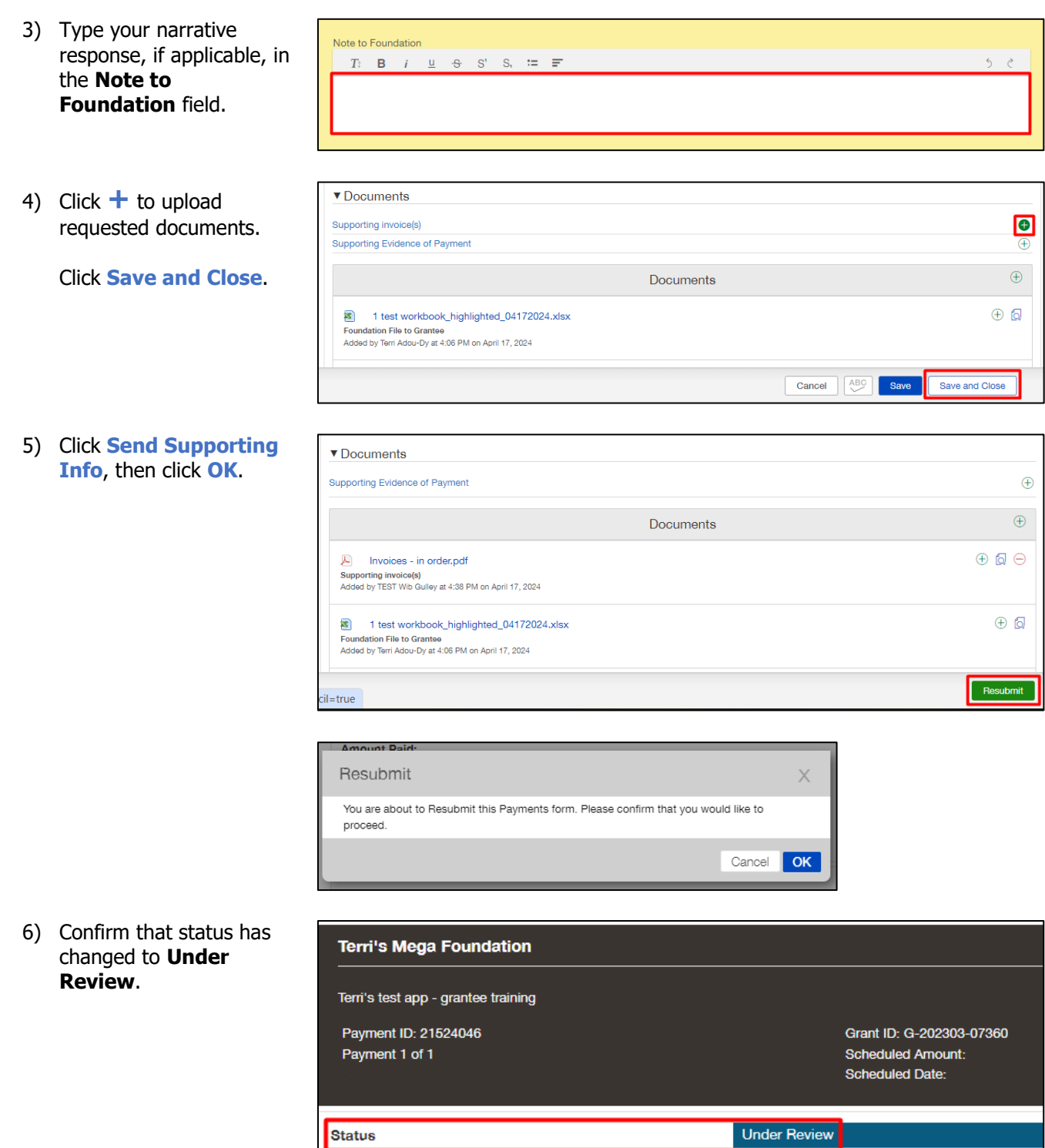

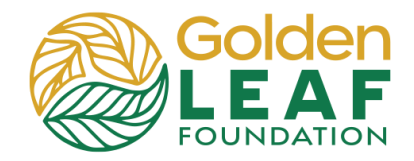

## **Checking Requirement Status**

You can find payment that have not been submitted in **Unscheduled Payments** in the PAYMENTS section of the menu in the grant portal. Once submitted to the Foundation, you can check the status in the **Submitted Payment Requests**. If payment requests have been returned to you for additional information, you can find them in **Payment Requests to Edit**.

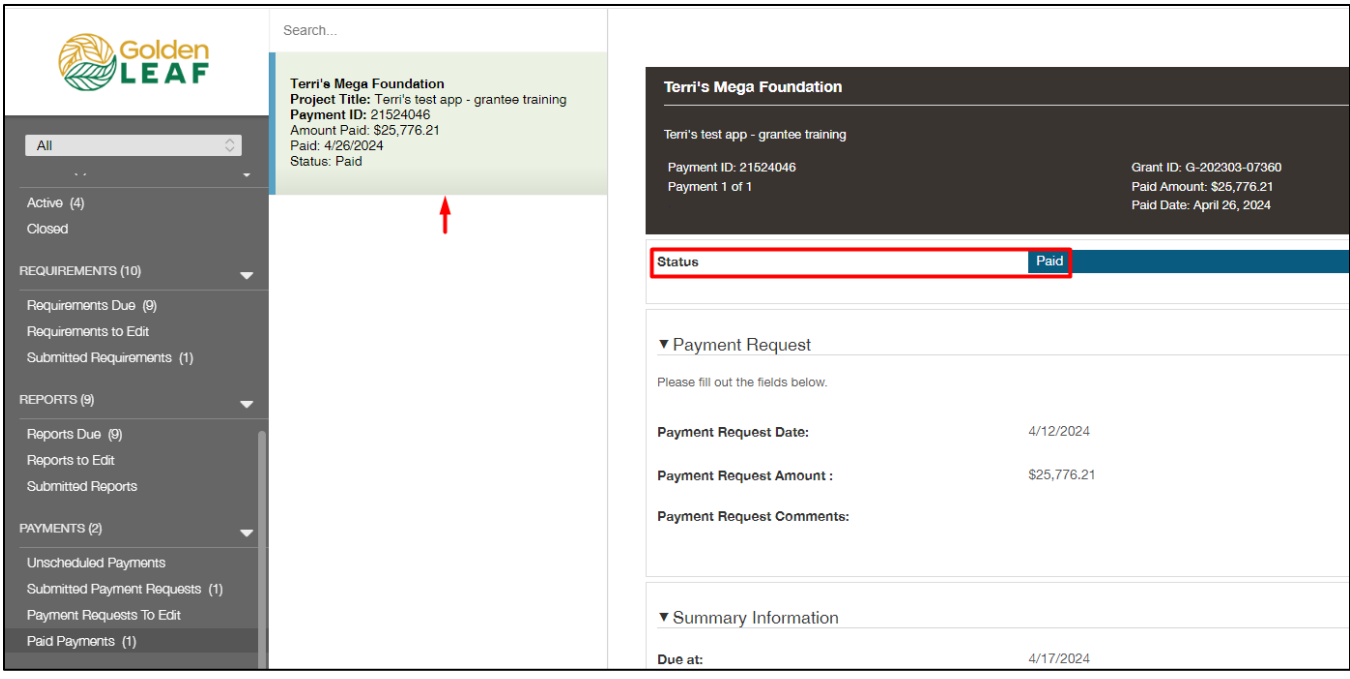

Approved requirements remain in the **Paid Payment** folder, in view-only status—uploaded documents can no longer be modified or removed by you. They can only be previewed.

Still have grant portal questions? Send your question(s) to [grantportalhelp@goldenleaf.org](mailto:grantportalhelp@goldenleaf.org) or drop by virtual office hours (schedule posted [here\)](https://www.goldenleaf.org/grantees/newportal/).